**بسم االله الرحمن الرحيم**

# دليل الطالب في استخدام الاآسل

**اعداد/احمد حسين بتال**

#### محتويات العرض

- •<u>دليل استخدم الاكسيل</u>
	- •ادخال البيانات
	- $\bullet$ الصيغ والدوال
- • تنسيق الصفوف والأعمدة
	- •<u>خيارات التنسيق</u>
	- اعداد الصفحة والطباعة

### تشغيل البرنامج

- **انقر على قائمة Start. . ١ اختر Programs. . ٢**
- **. Microsoft Excel انقر . ٣**

# ستظهر لنا صفحة فارغة كالأتي:

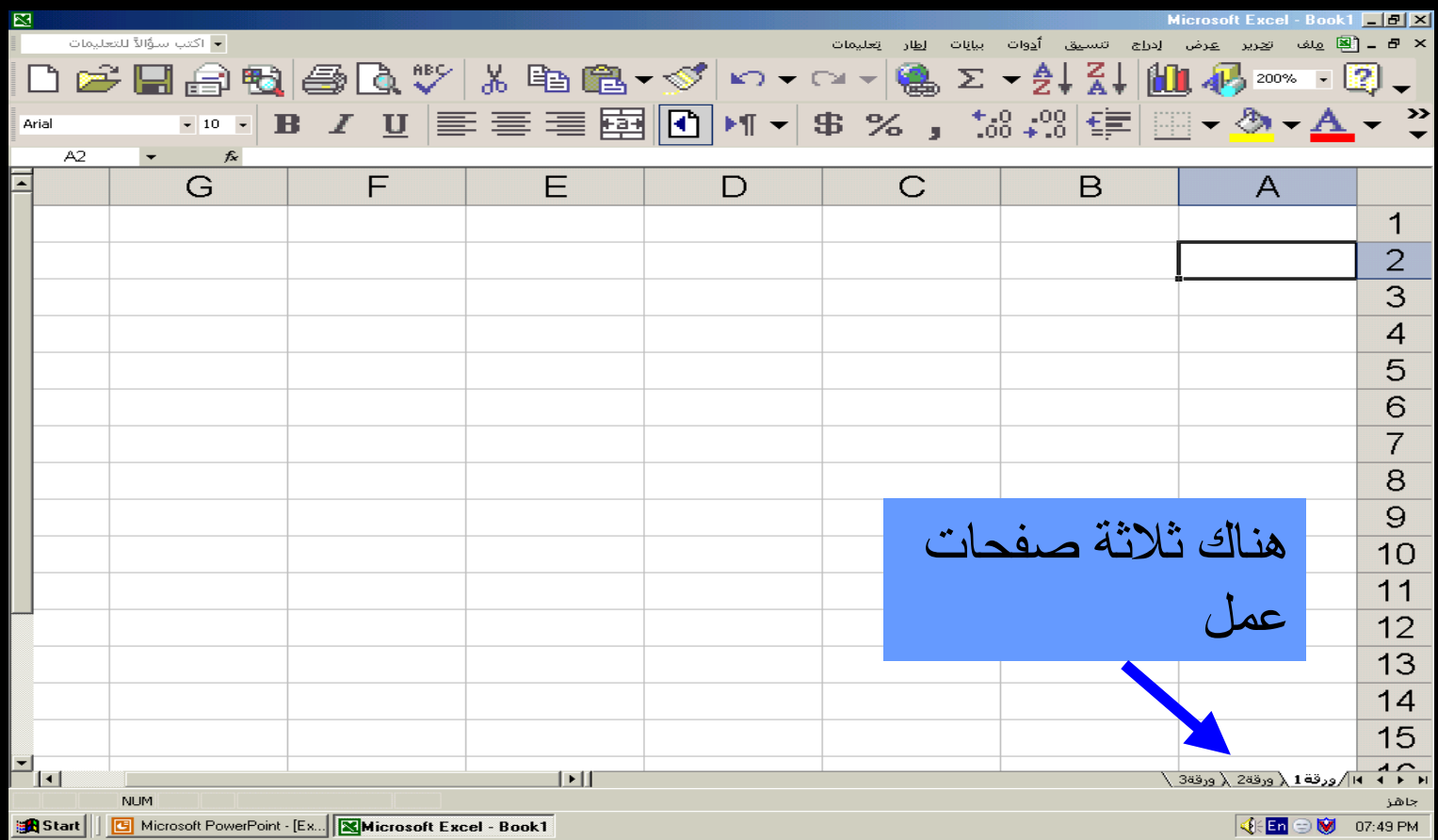

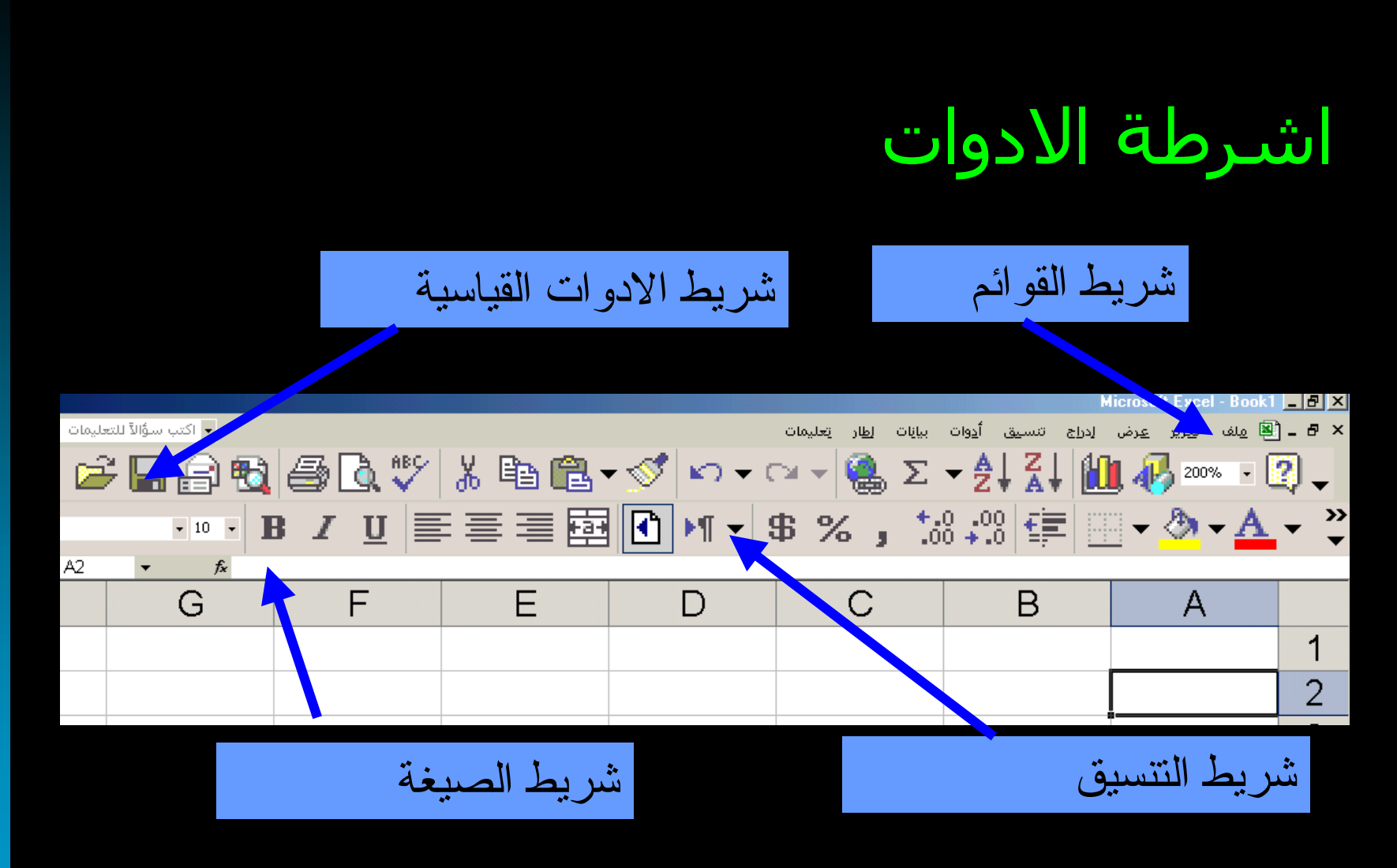

 $\mathbf{u}$ 

الخلية في اكسل آل مربع في الشبكة يمثل **خلية**. شريط الصيغة▼ اكتب سؤالاً للتعليمات تعليمات اسانات أدوات إدراج تنسيق ت<u>عرير ع</u>رض (⊠ ملف - 8  $\mathbf{x}$ @Q∵ & ≥ @ - <u>√</u> ) Q H A 编∑ → 2↓ 2↓ 10 4 20 × → 2 .  $\mathbb{E}[\mathbf{y}]\neq \mathbb{C}[\mathbf{y}]\neq 0$  $\left\vert \mathbf{v}\right\vert$  10  $\left\vert \mathbf{v}\right\vert$  $A2$  $f_{x}% ^{r}=\int\limits_{-\infty }^{\infty }f_{y}\left( t\right) \frac{1}{\left( t\right) ^{2}}dt$  $\overline{G}$  $\blacktriangle$ E F D  $\mathsf{C}$ B A عنوان (2A (الخلية المختارة العمود الحرف يمثل الصف الرقم يمثل الخلية

 $\mathbf{U}$ 

ial

#### ادخال البيانات

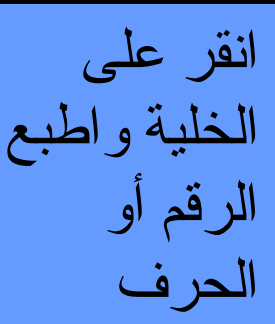

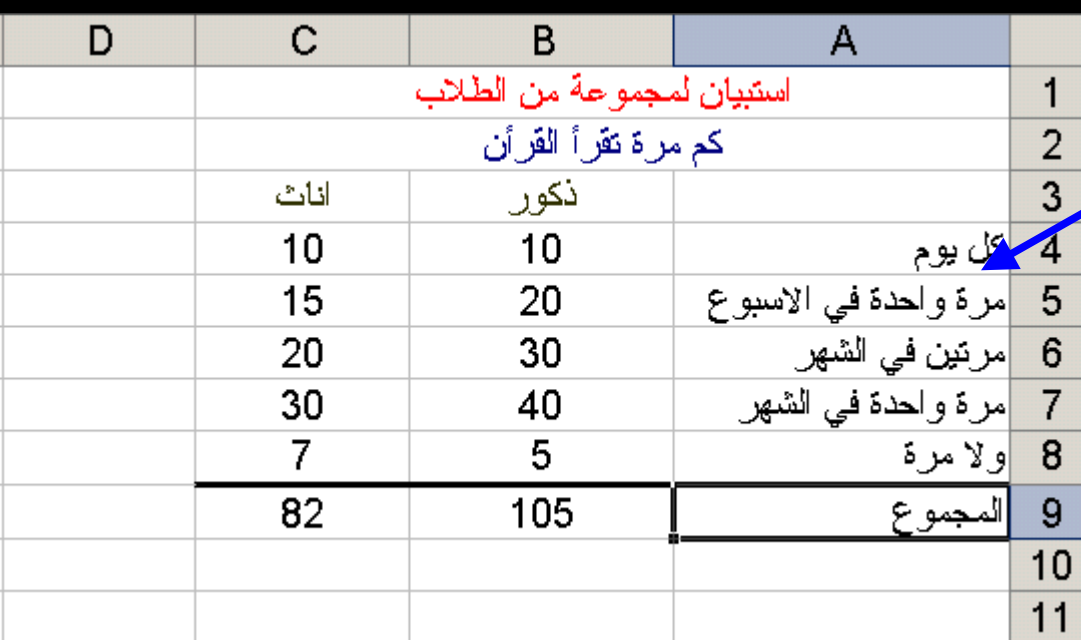

يمكنك استخدام مفتاح Tab أو مفاتيح الاسهم للتنقل بين الخلايا

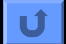

### جمع الخلايا باستخدام الجمع التلقائي

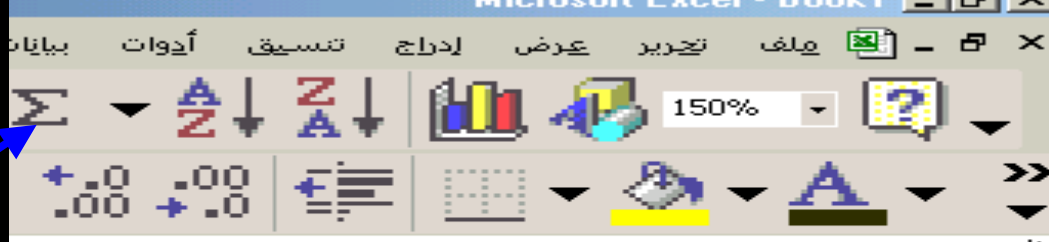

المجموع

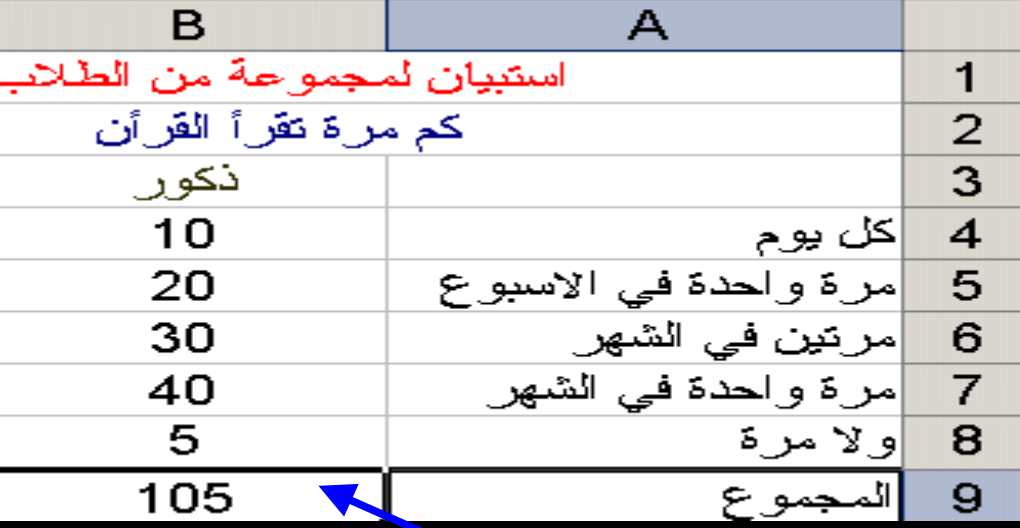

-٢انقر على ايقونة الجمع التلقائي

 $|\mathbf{U}|$ 

-١انقر في الخلية التي تريد أن يظهر بها المجموع

### خطوات ادخال الصيغة يدويا

- •يمكنك ادخال الصيغة بنفسك
- • انقر في أي خلية تريد أن تضع فيها ناتج الجمع
- $\bullet$ اكتب )sum= حتى تكون الدالة المستخدمة هي الجمع
	- •اطبع نطاق الخلايا 8B4:B
	- $\bullet$ في النهاية اطبع( ثم انقر Enter

### ادخال الصيغ

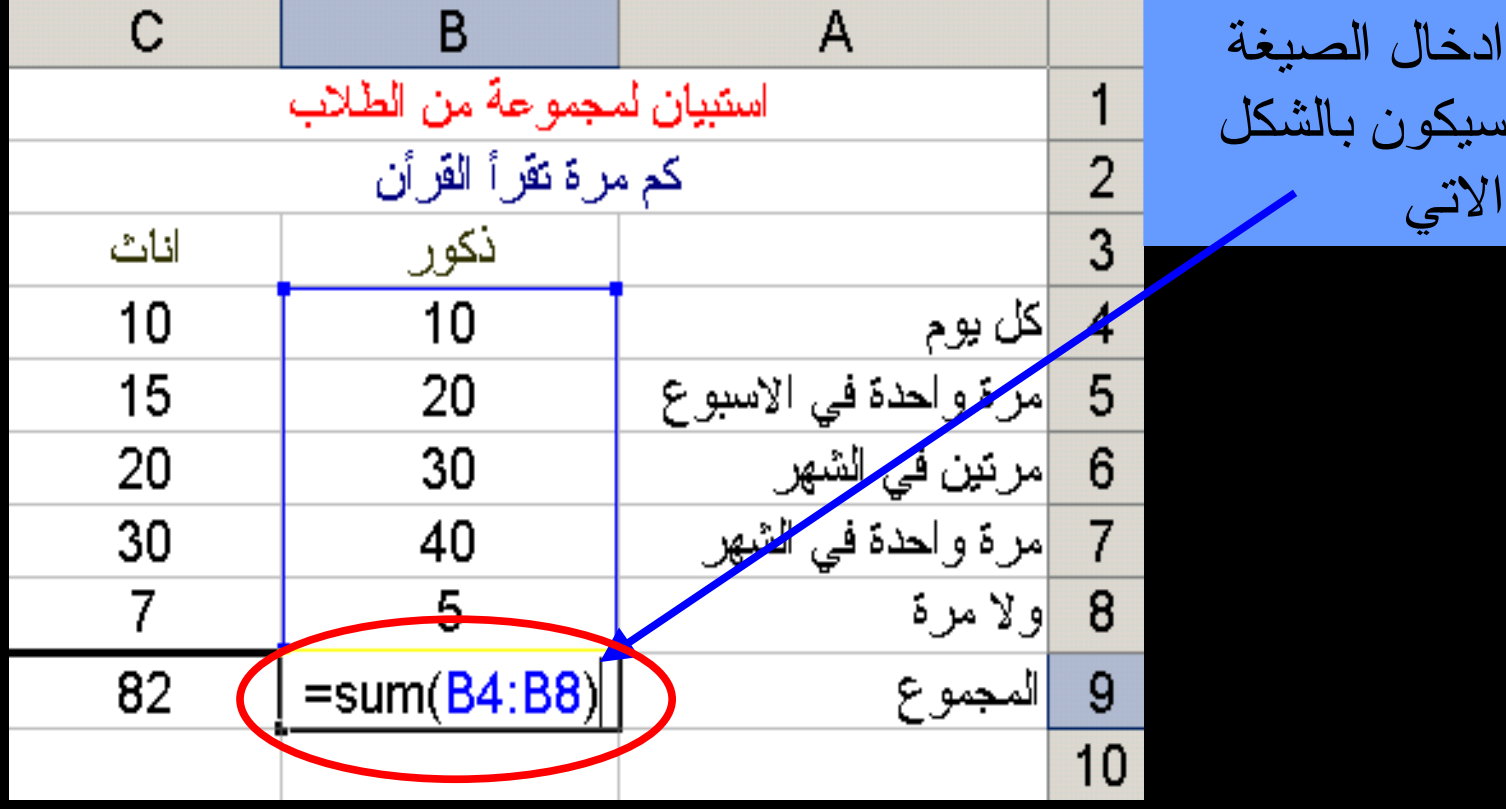

 $\overline{\mathbf{U}}$ 

لصق الدوال والصيغ

اولا:ً انقر على ايقونة لصق الدوال

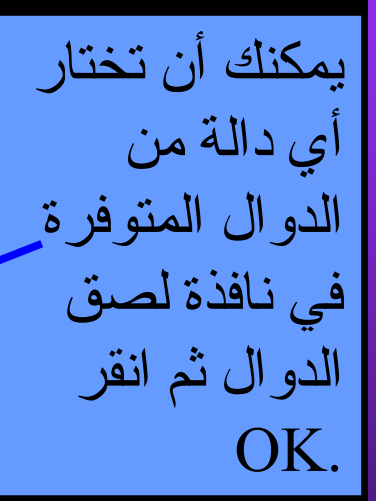

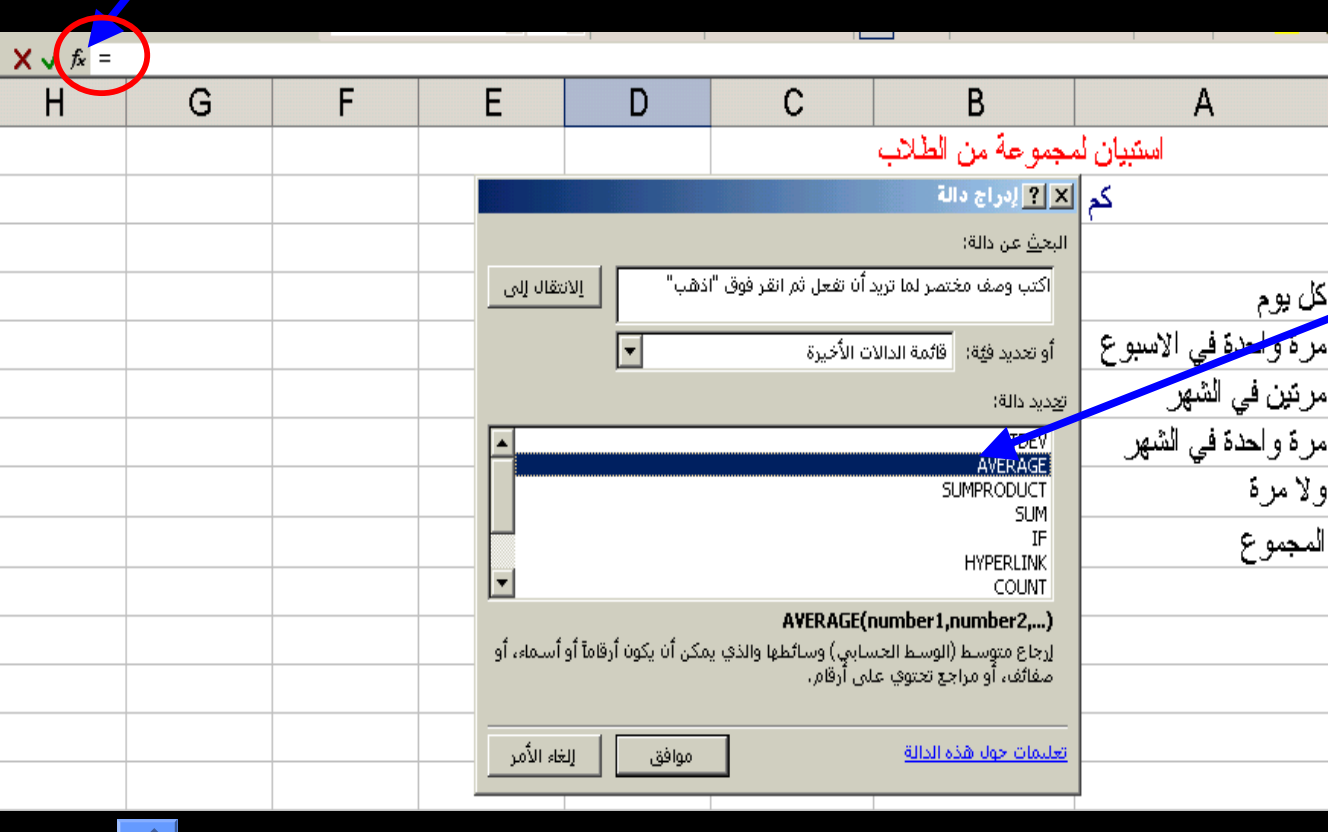

## نختار نطاق البيانات

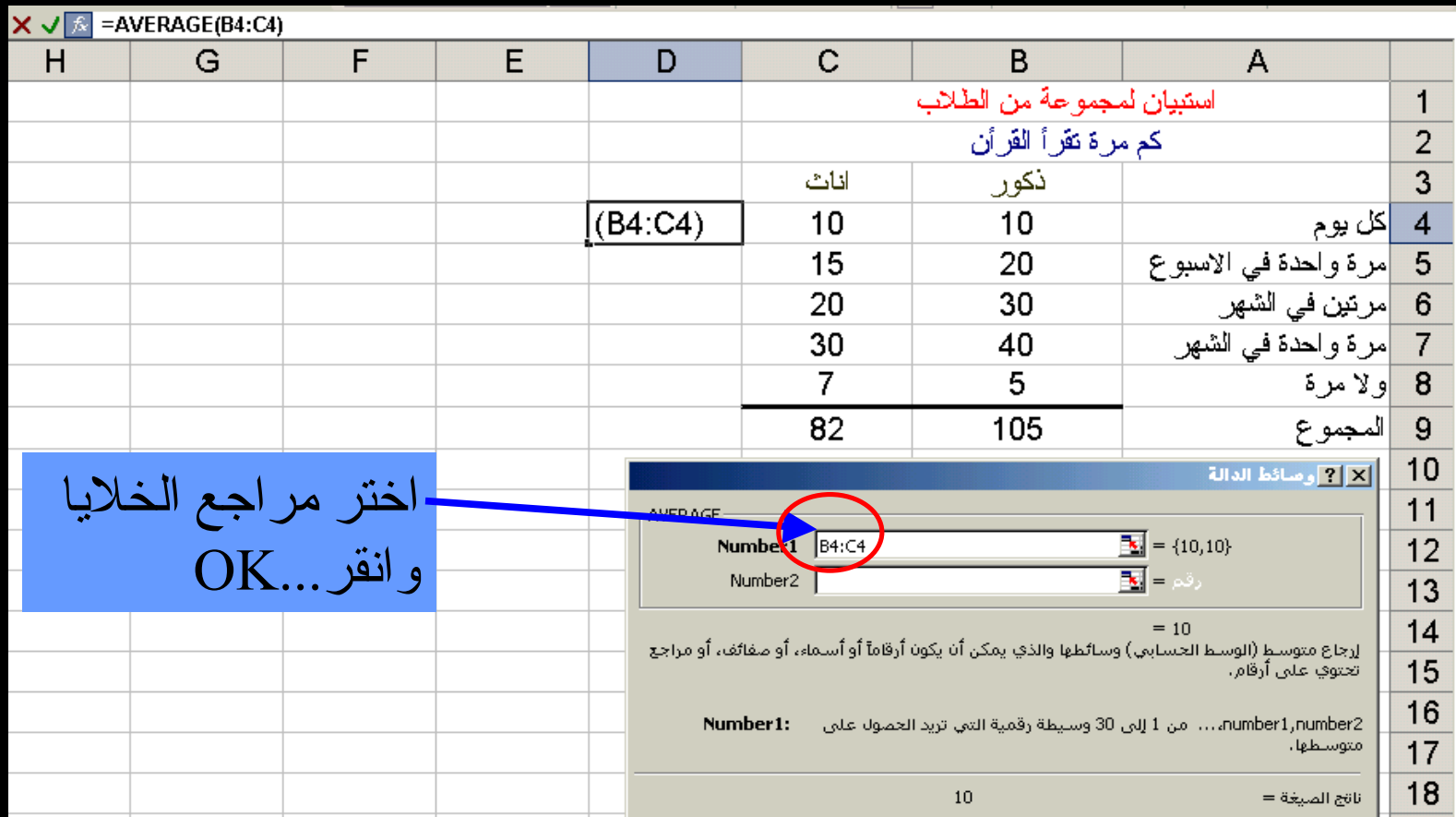

# نتأكد من شريط الصيغة

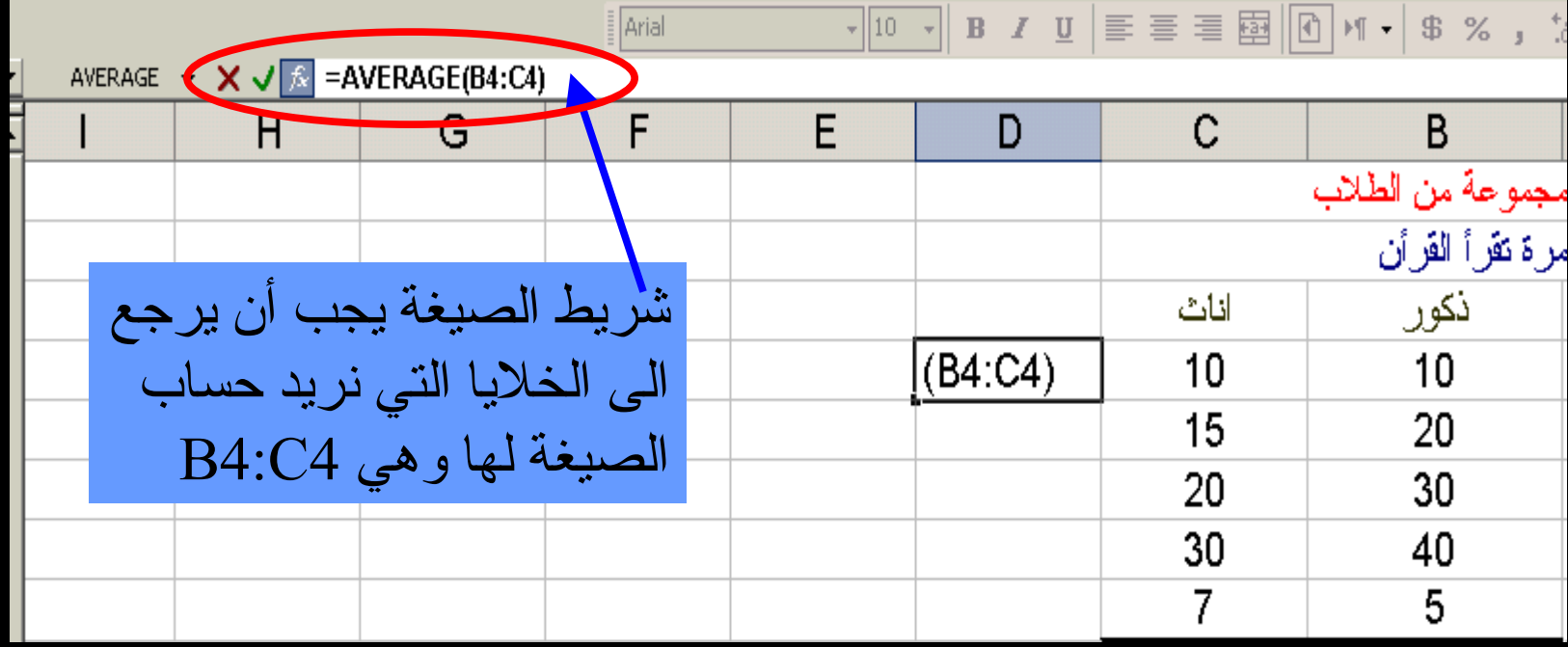

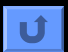

نسخ صيغة

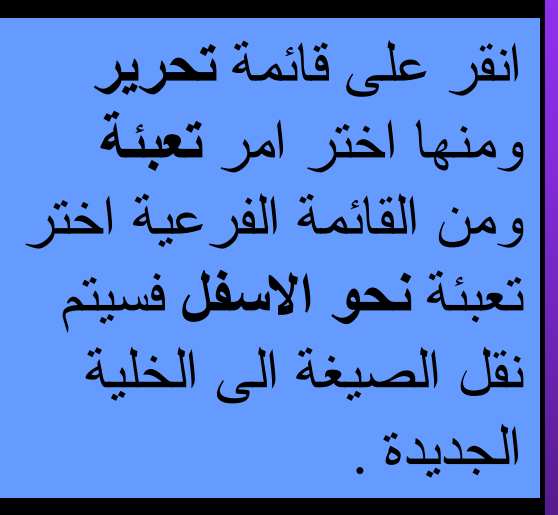

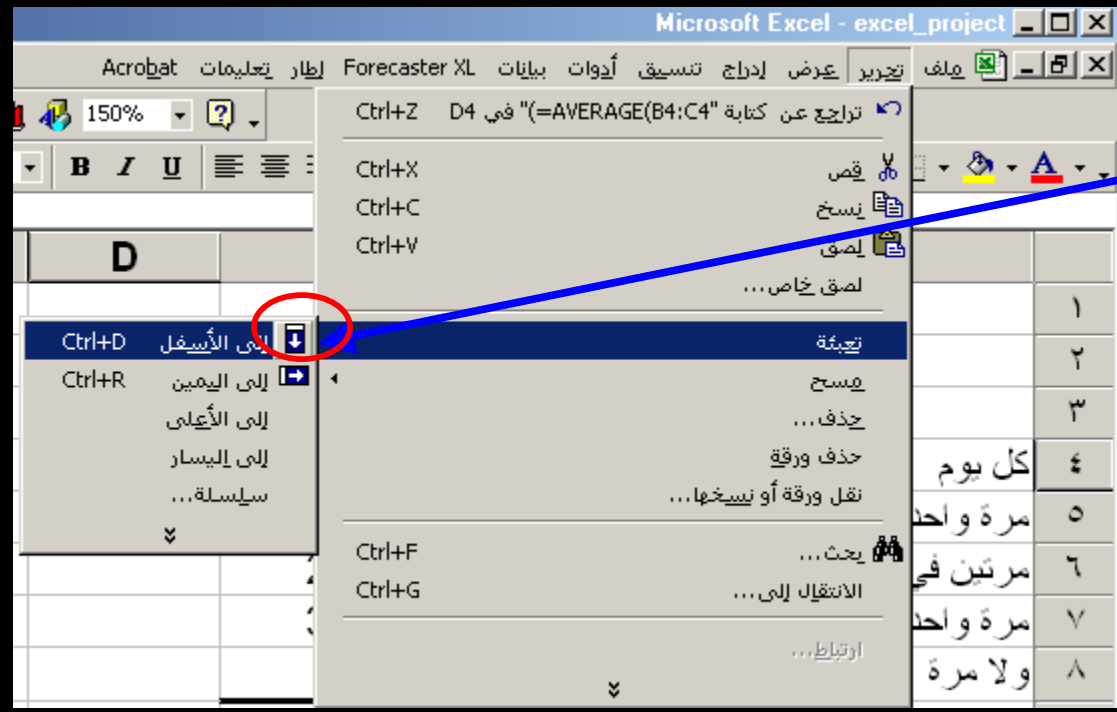

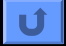

### تعديل عرض العمود

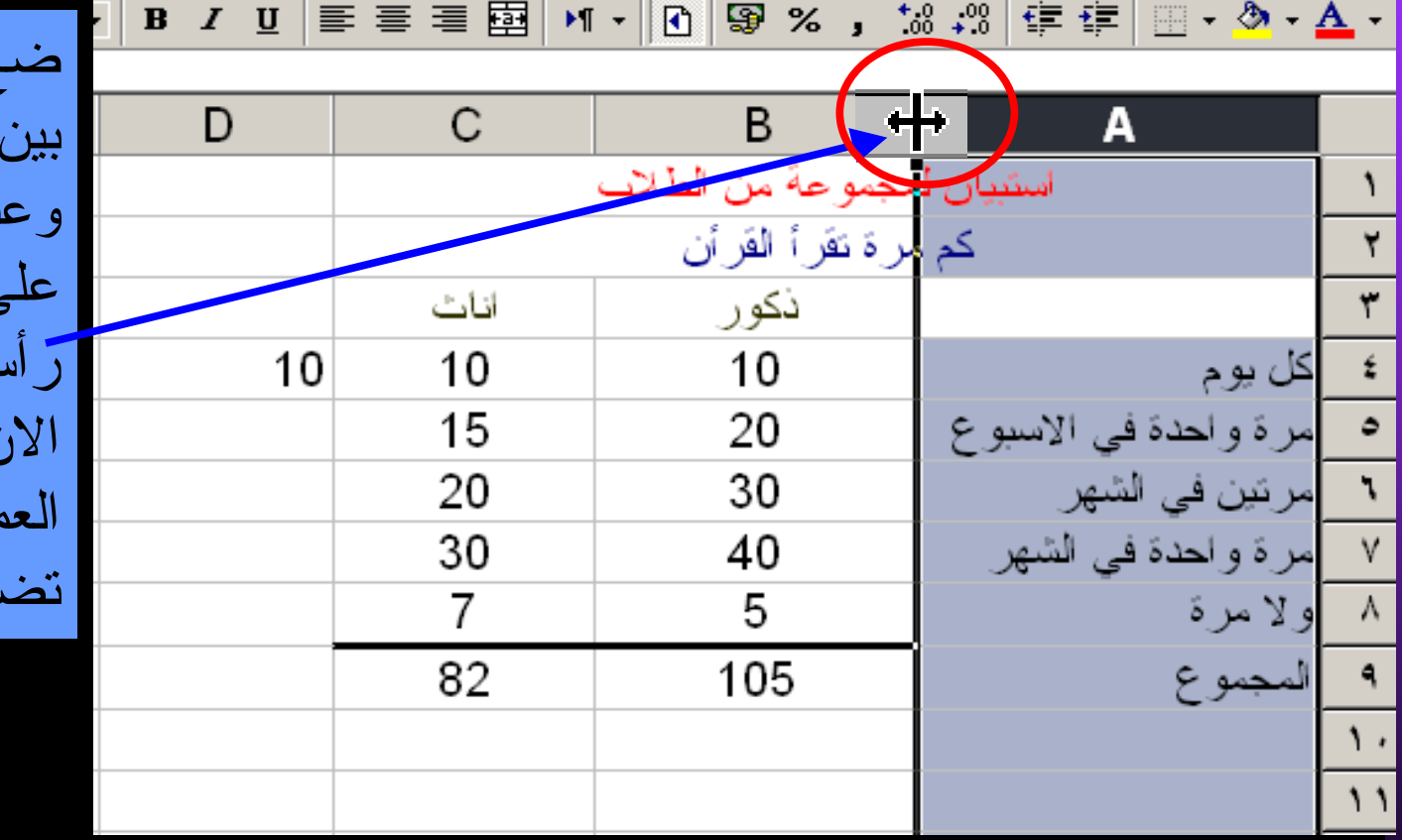

ضع المؤشر بين عمودين ندما تحصل على سهم ذو بين يمكنك الان ان توسيع مود او تضيق من

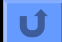

# ادراج صف

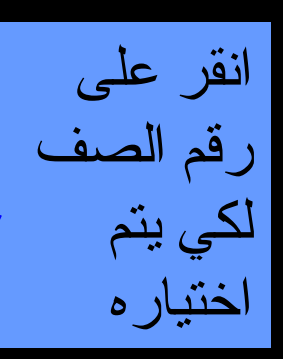

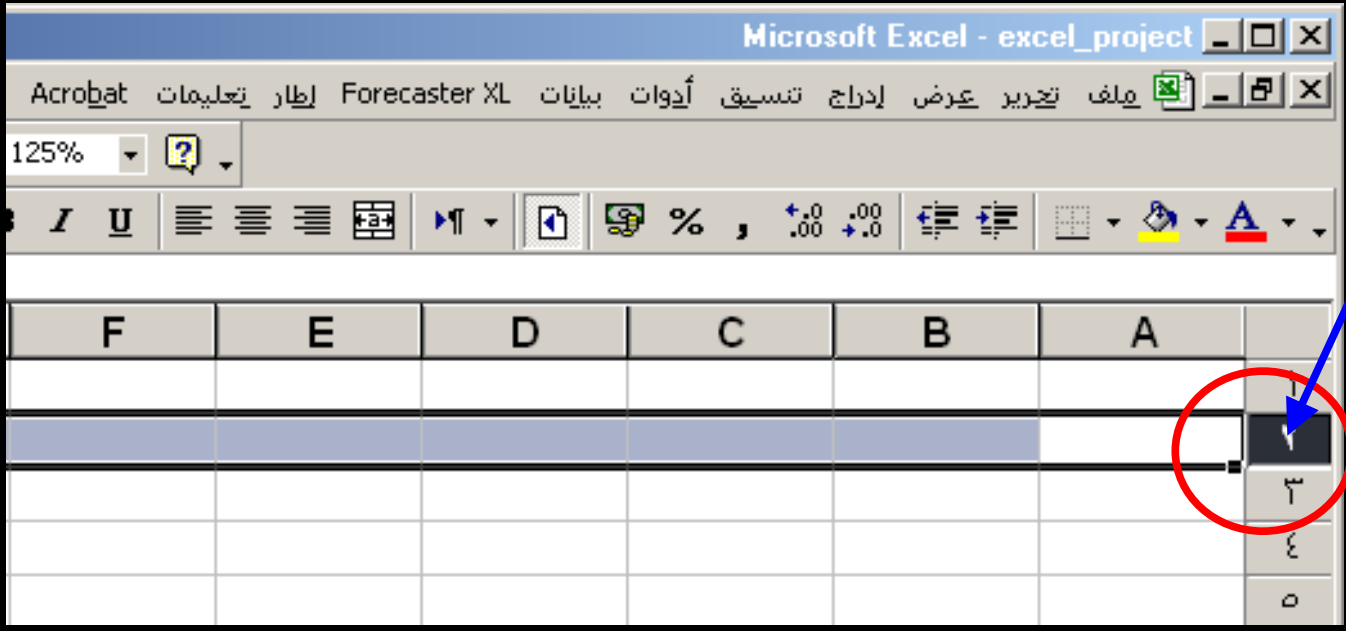

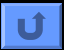

### انقر على قائمة ادراج

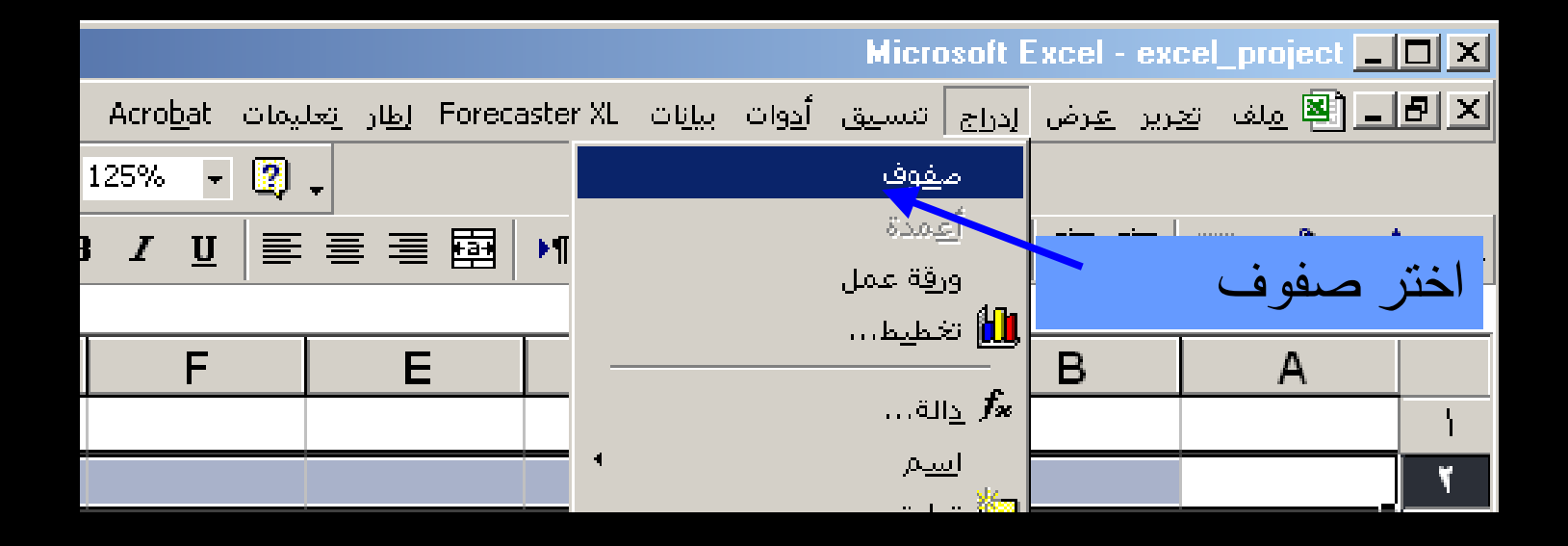

 $\overline{u}$ 

### ادراج عمود

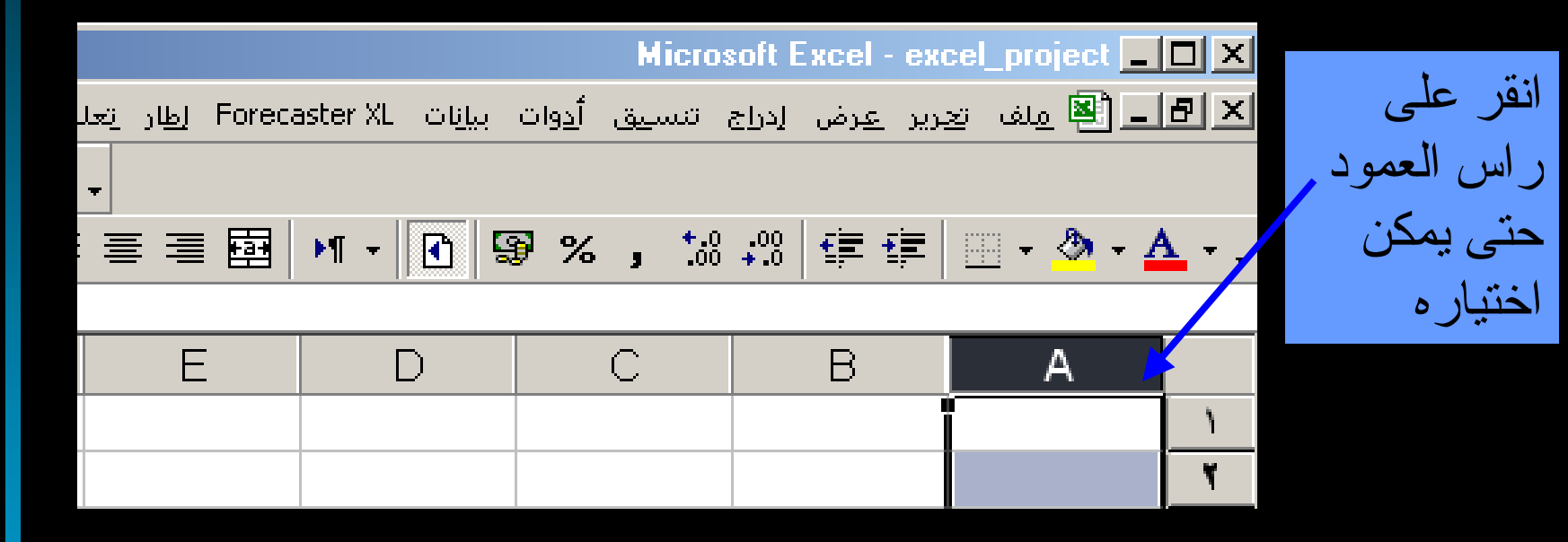

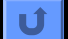

# انقر على قائمة أدراج

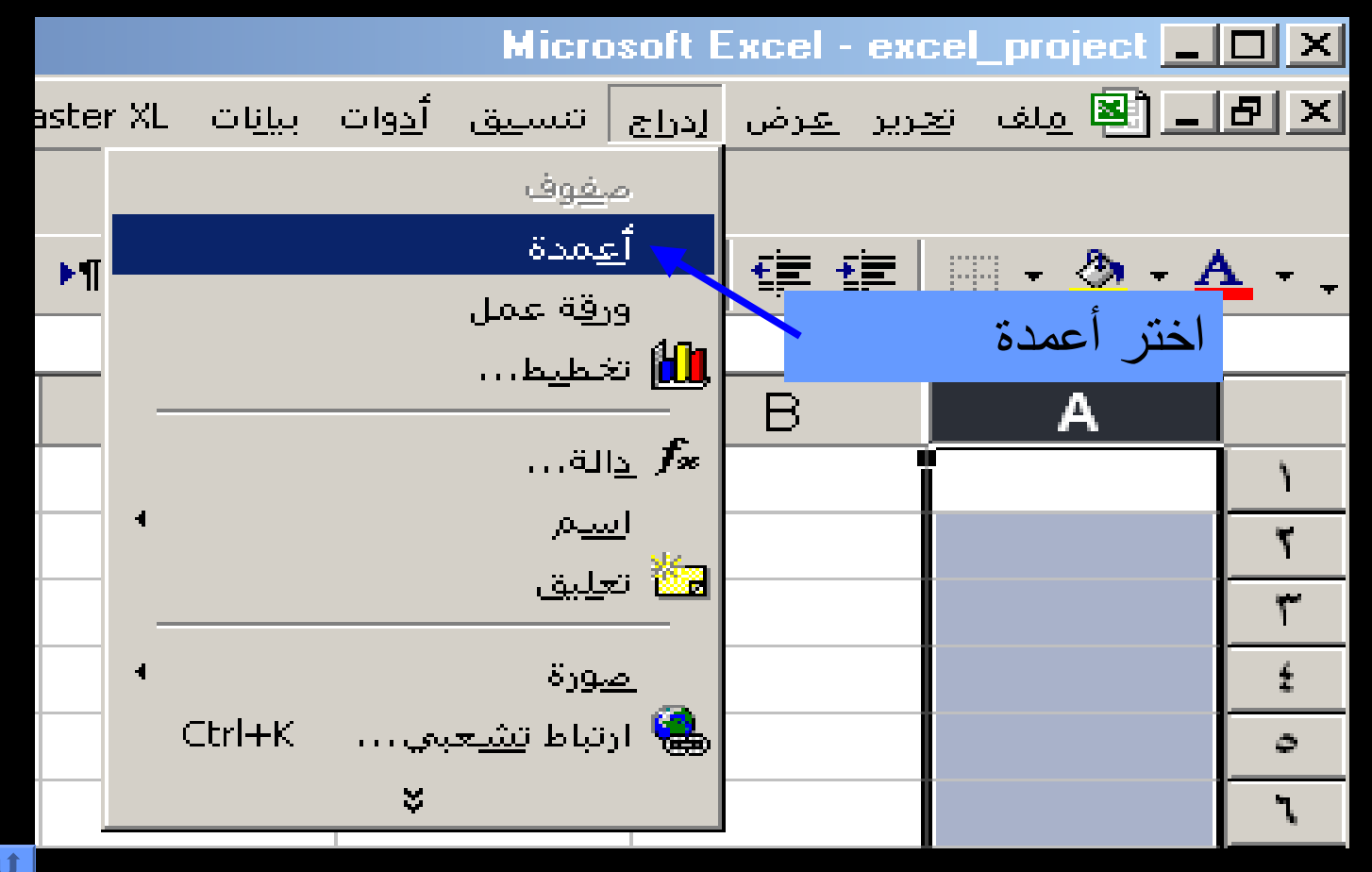

### خيارات التنسيق

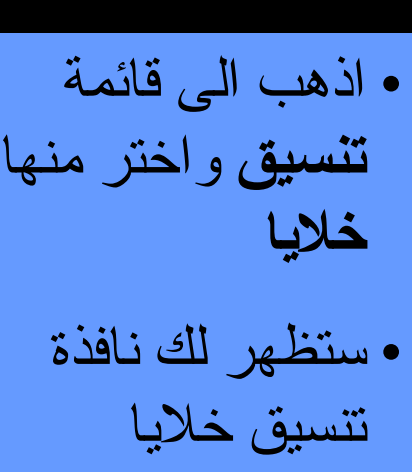

#### ل<mark>ـ ? ا</mark> تنسيق خلايا

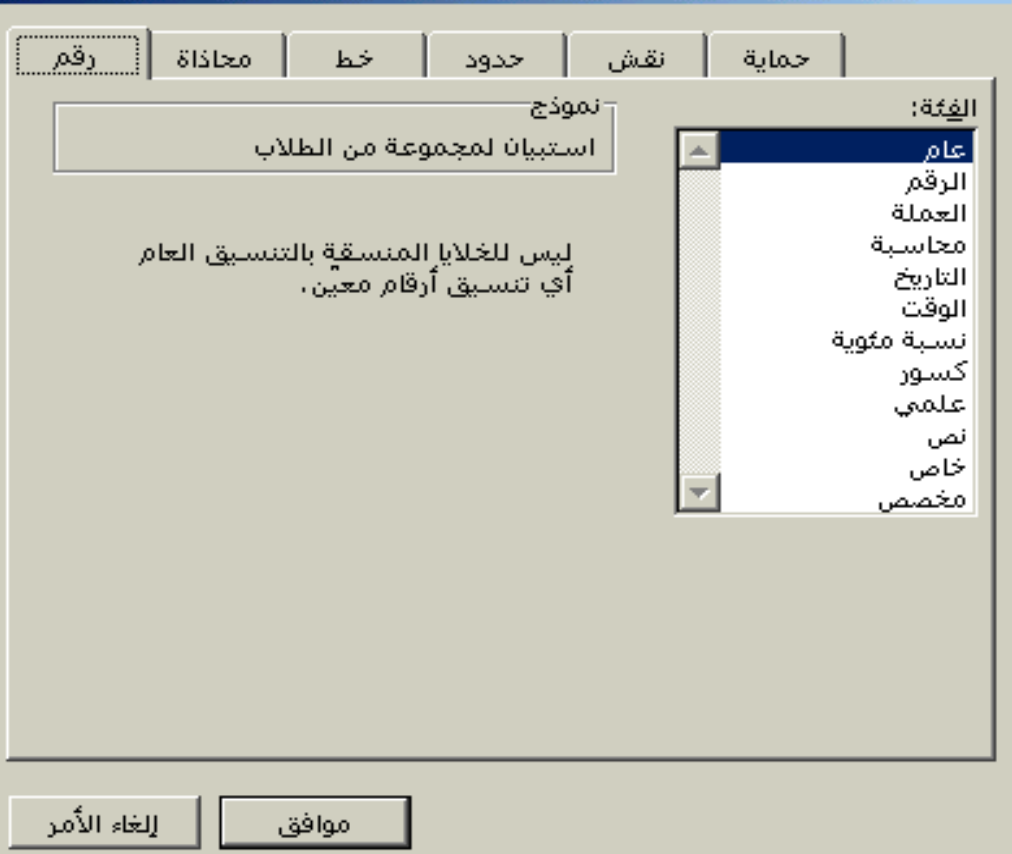

تنسيق الارقام

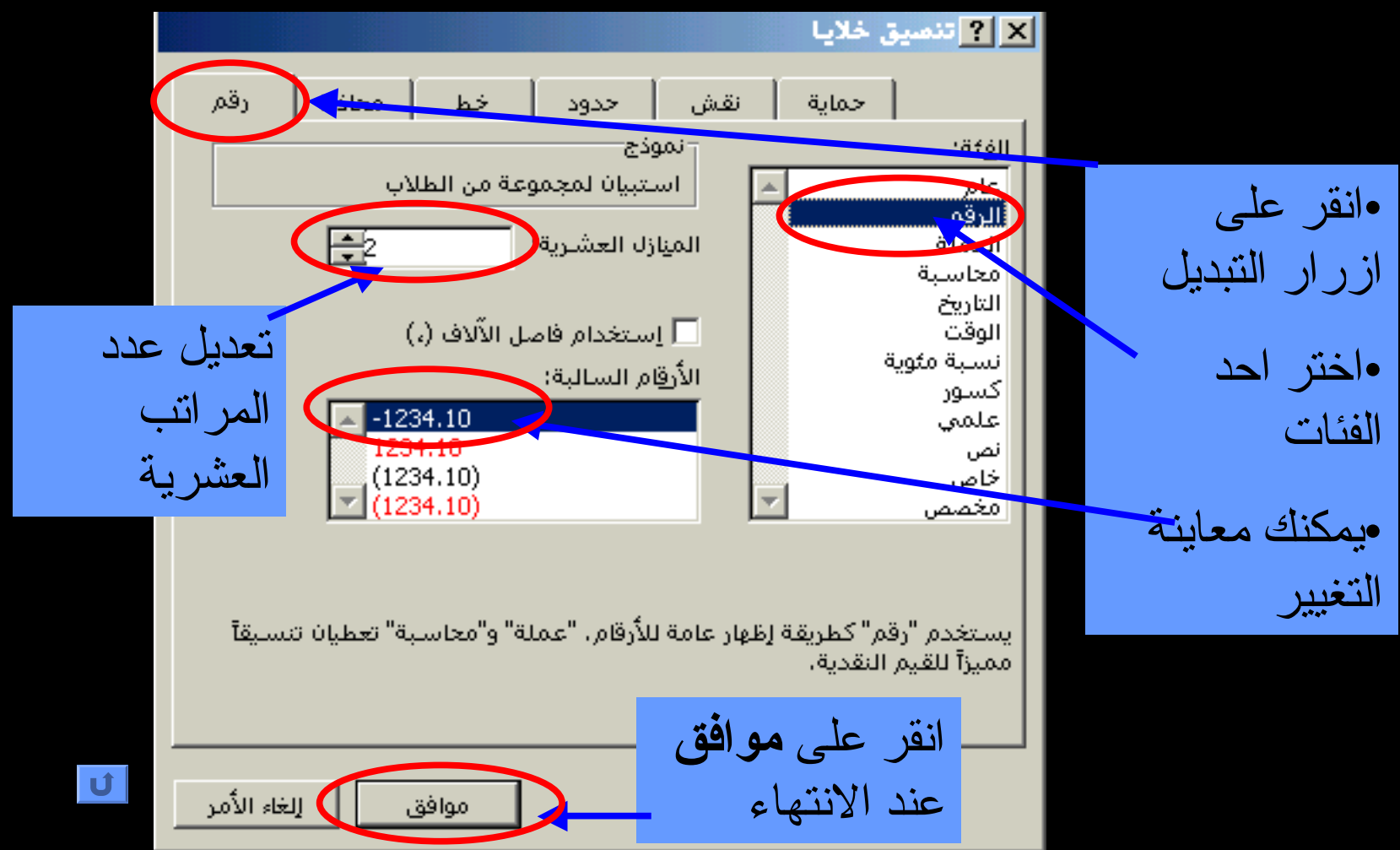

### مختصرات على شريط الادوات

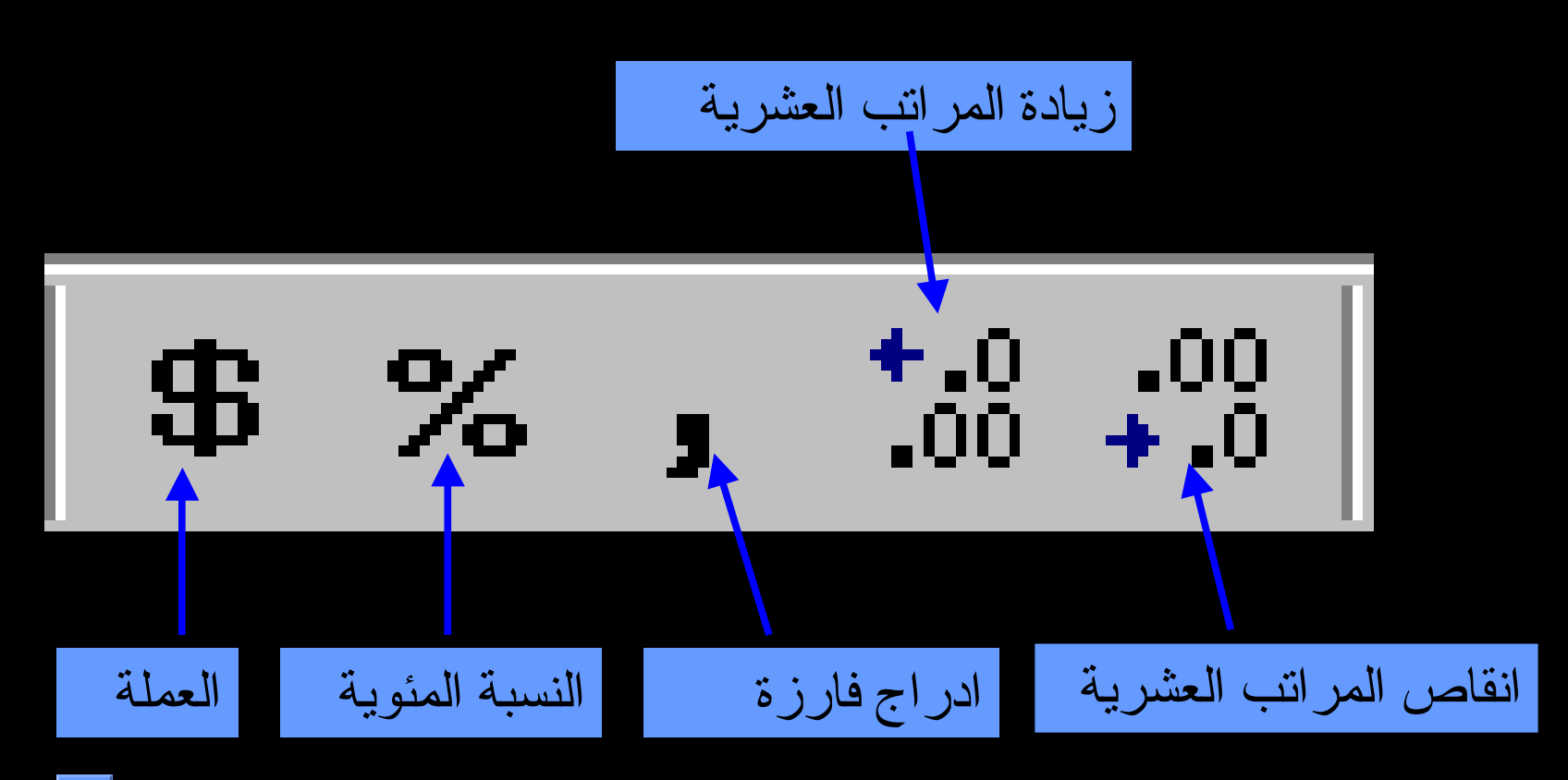

### تنسيق محاذاة الخلية

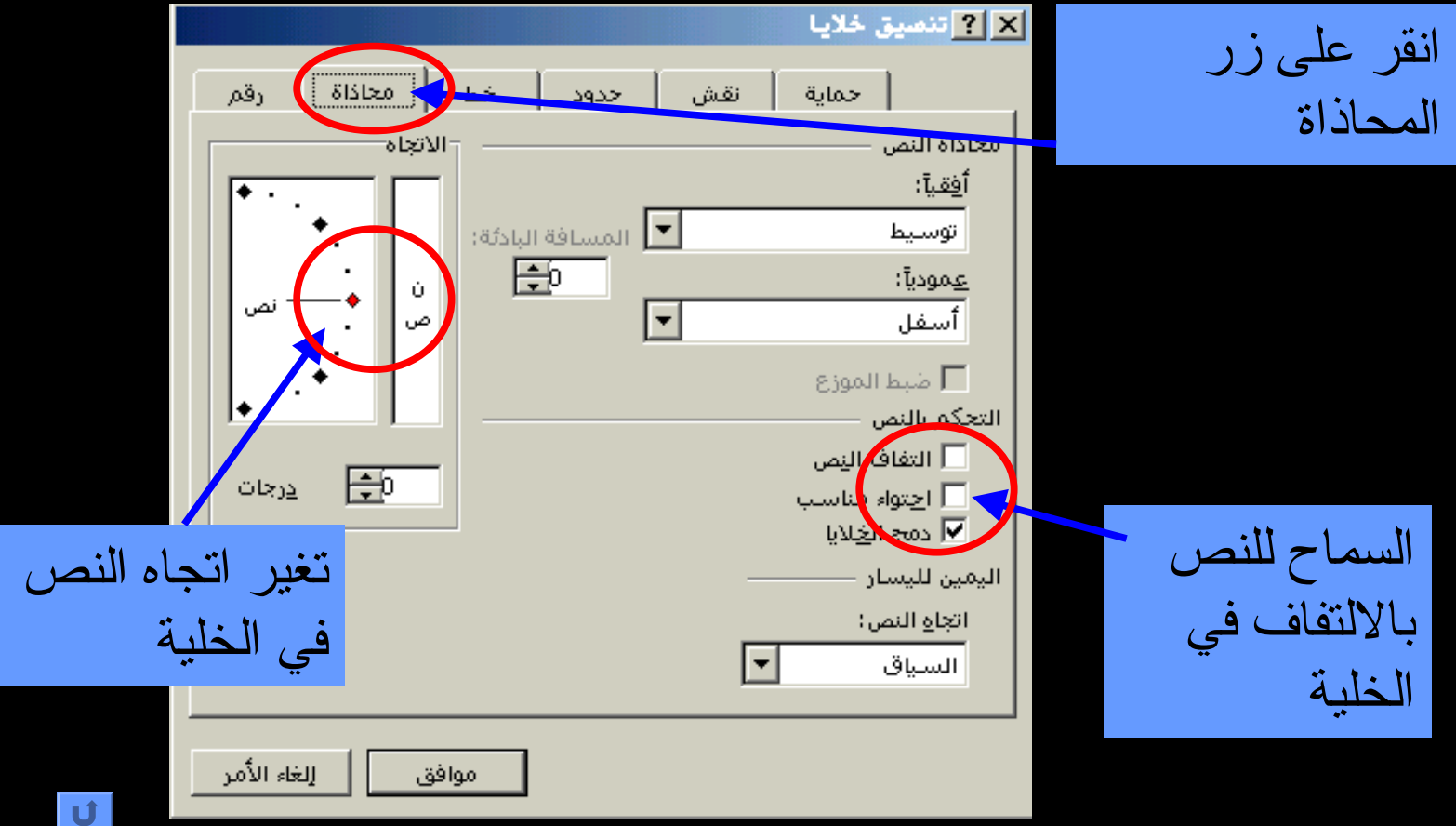

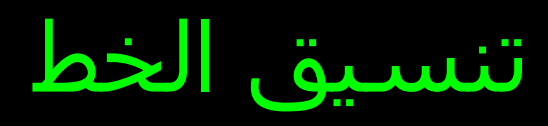

انقر على

من نوع

وحجمه

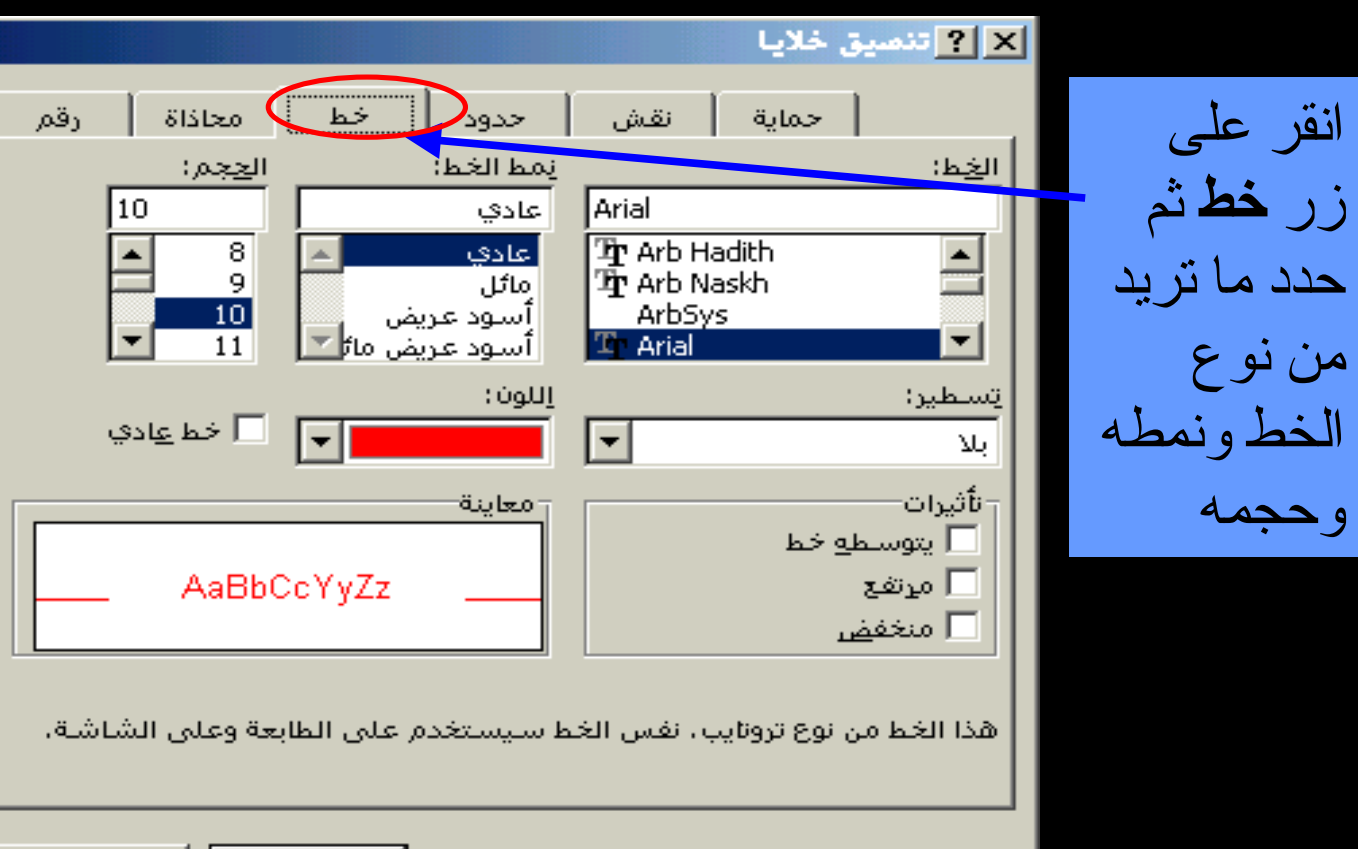

 $\vert \mathbf{U} \vert$ 

إلغاء الأمر

موافق

### ازرار تنسيق الخط في شريط الادوات

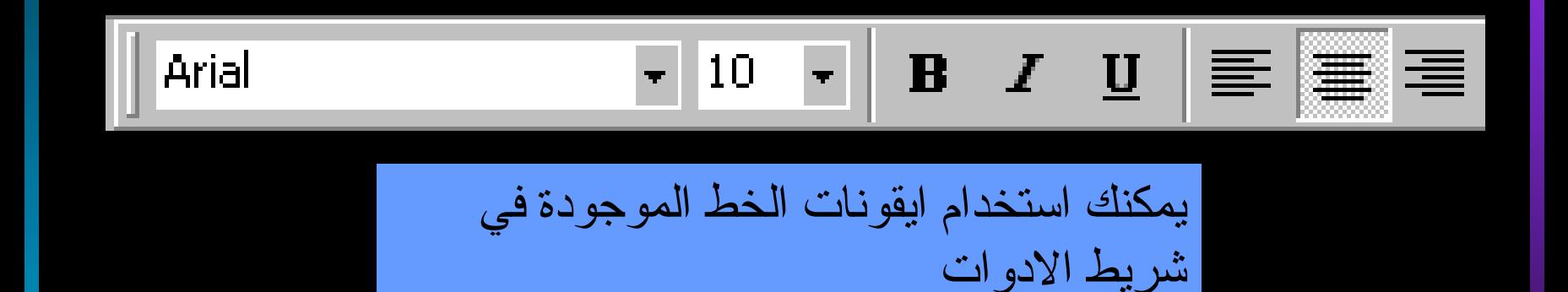

### اضافة الحدود للخلية

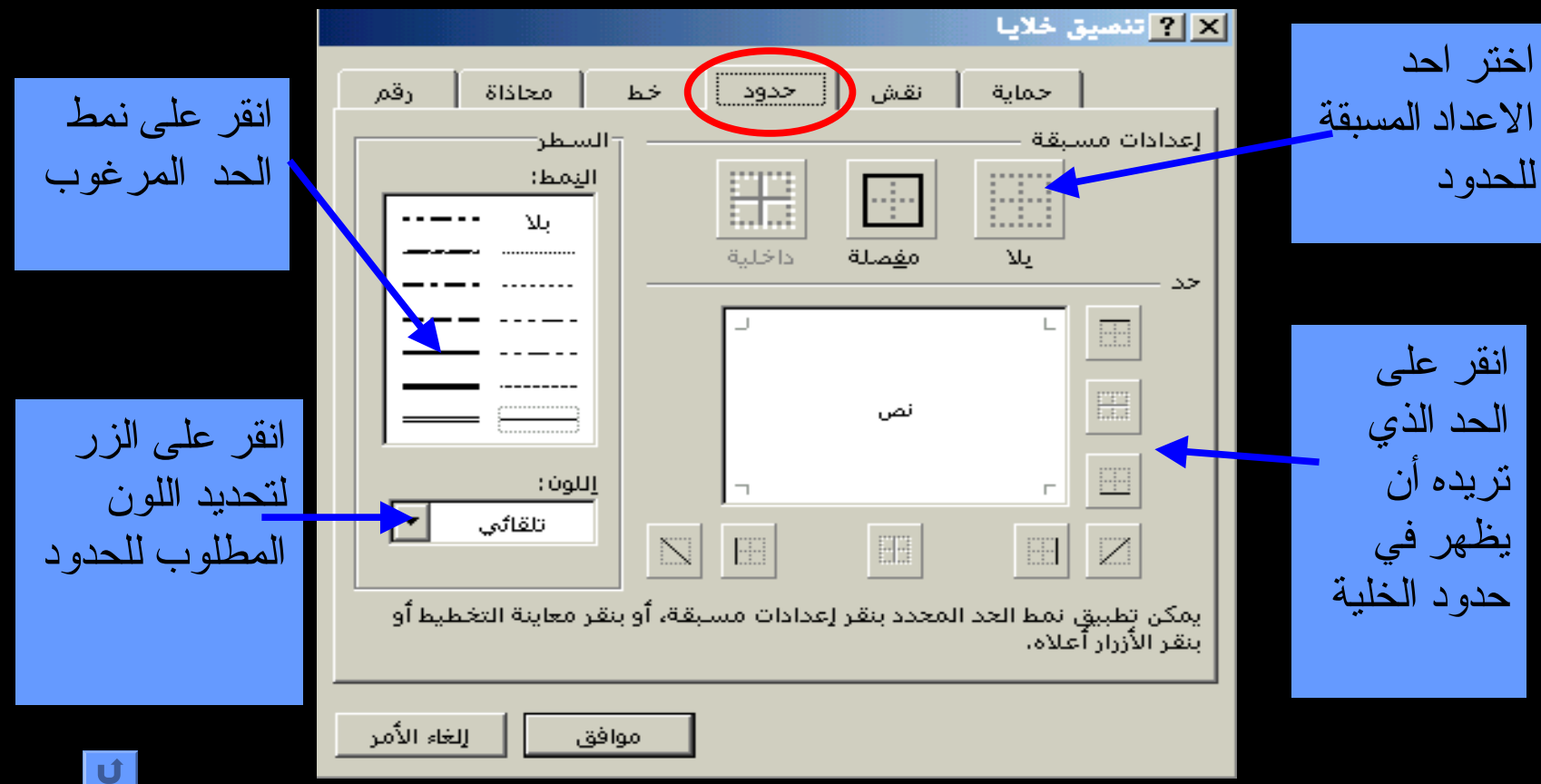

### الطباعة وإعداد الصفحة

#### ابدا الطباعة بالمعاينة للطباعة انقر على قائمة **ملف** ومنها اختار الأمر **معاینة قبل الطباعة**

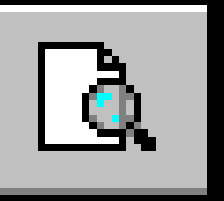

أو اختر ايقونة المعاينة من شريط الادوات

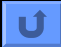

#### اعداد الصفحة

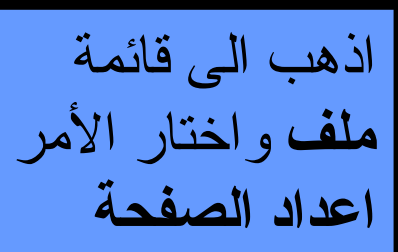

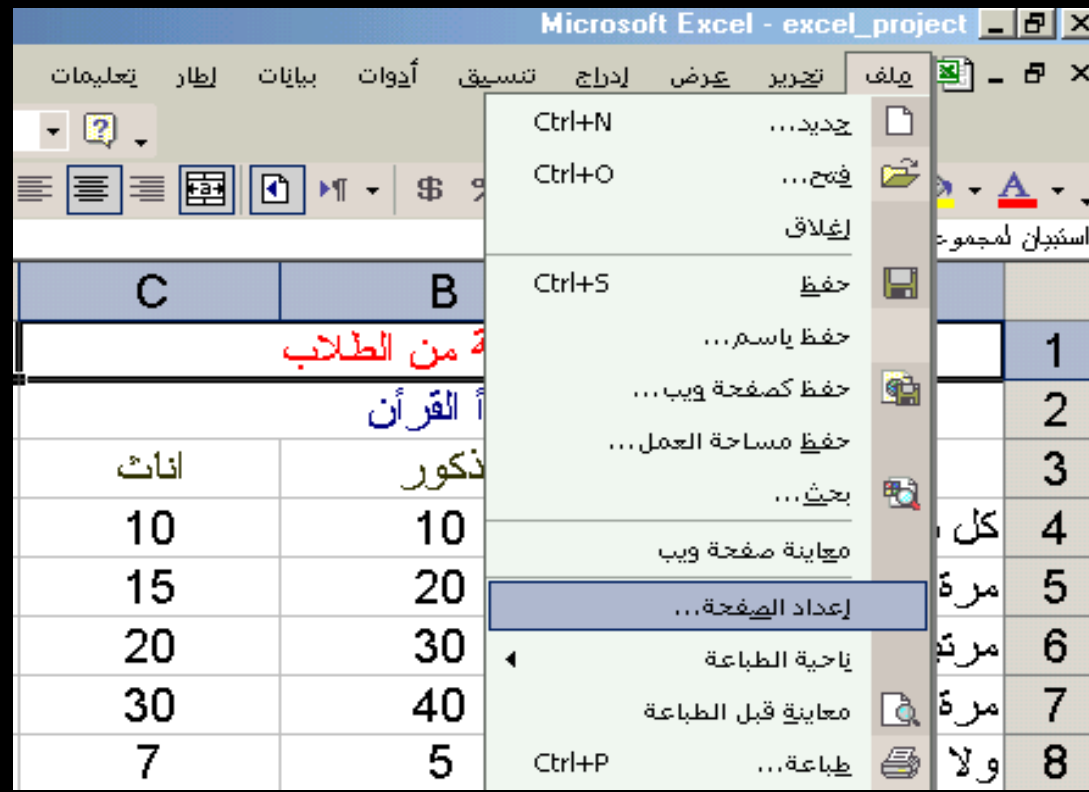

 $\mathbf{U}$ 

### تعديل الهوامش

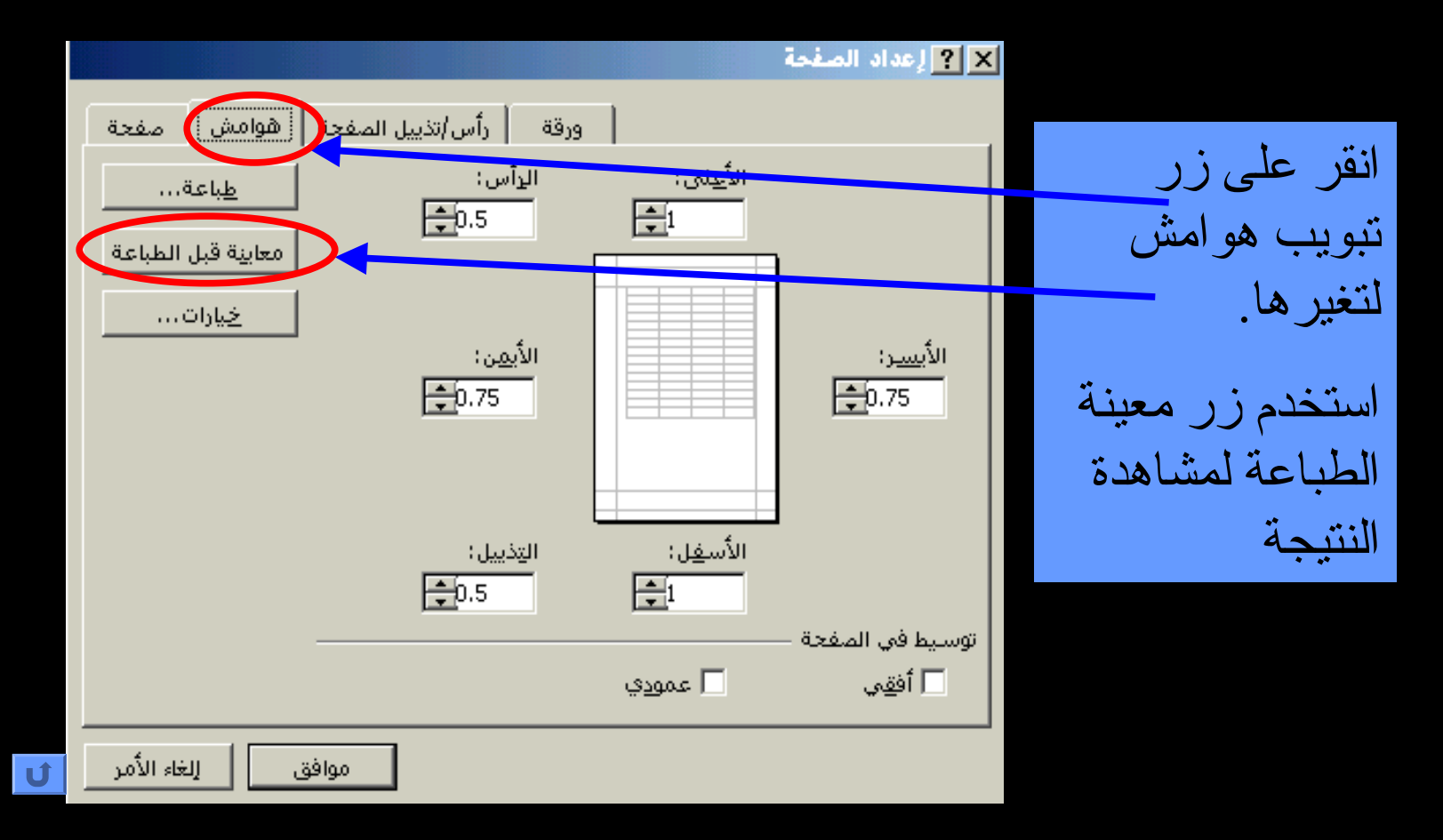

#### اعداد صفحة الطباعة

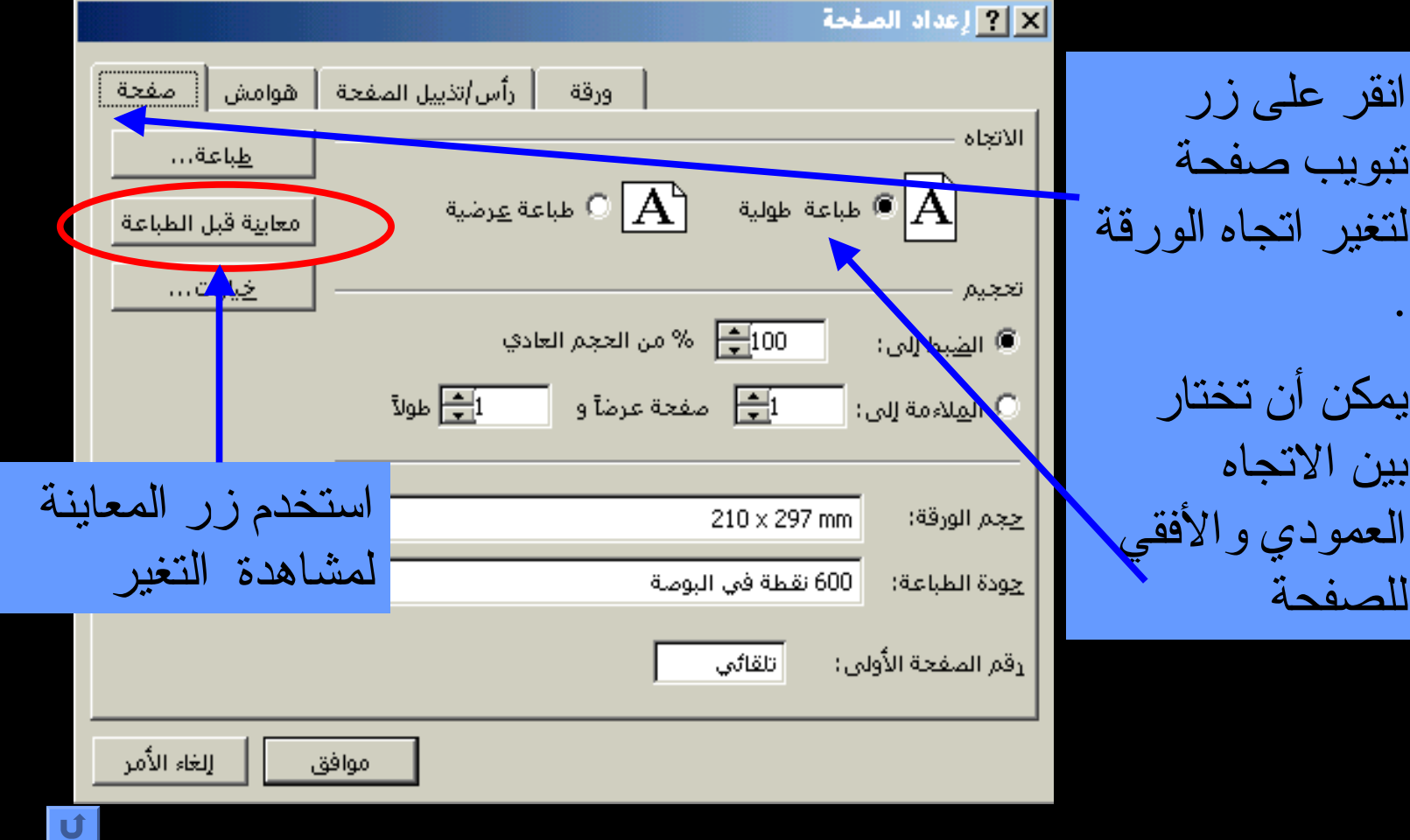

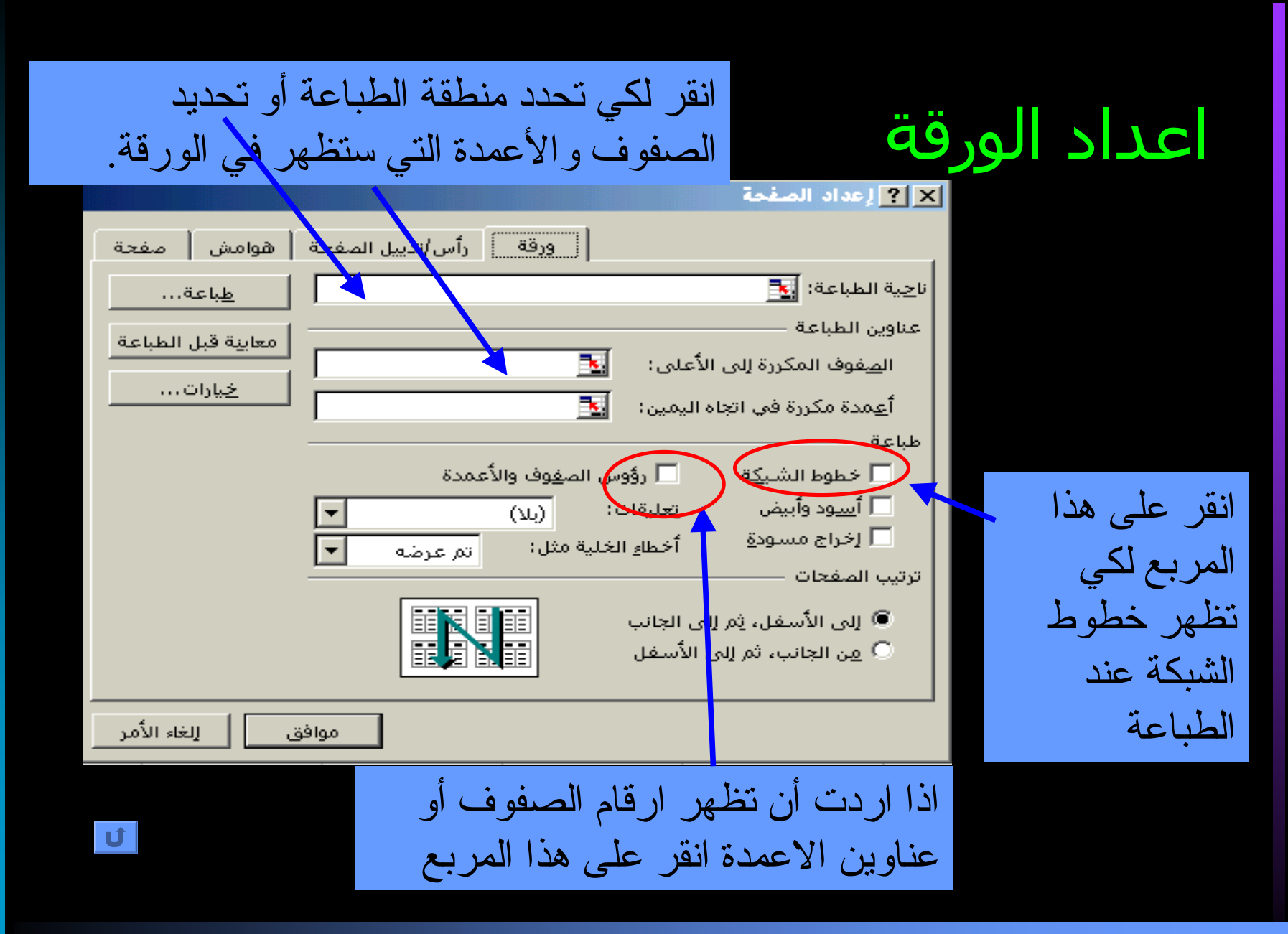

# راس وتذييل الصفحة

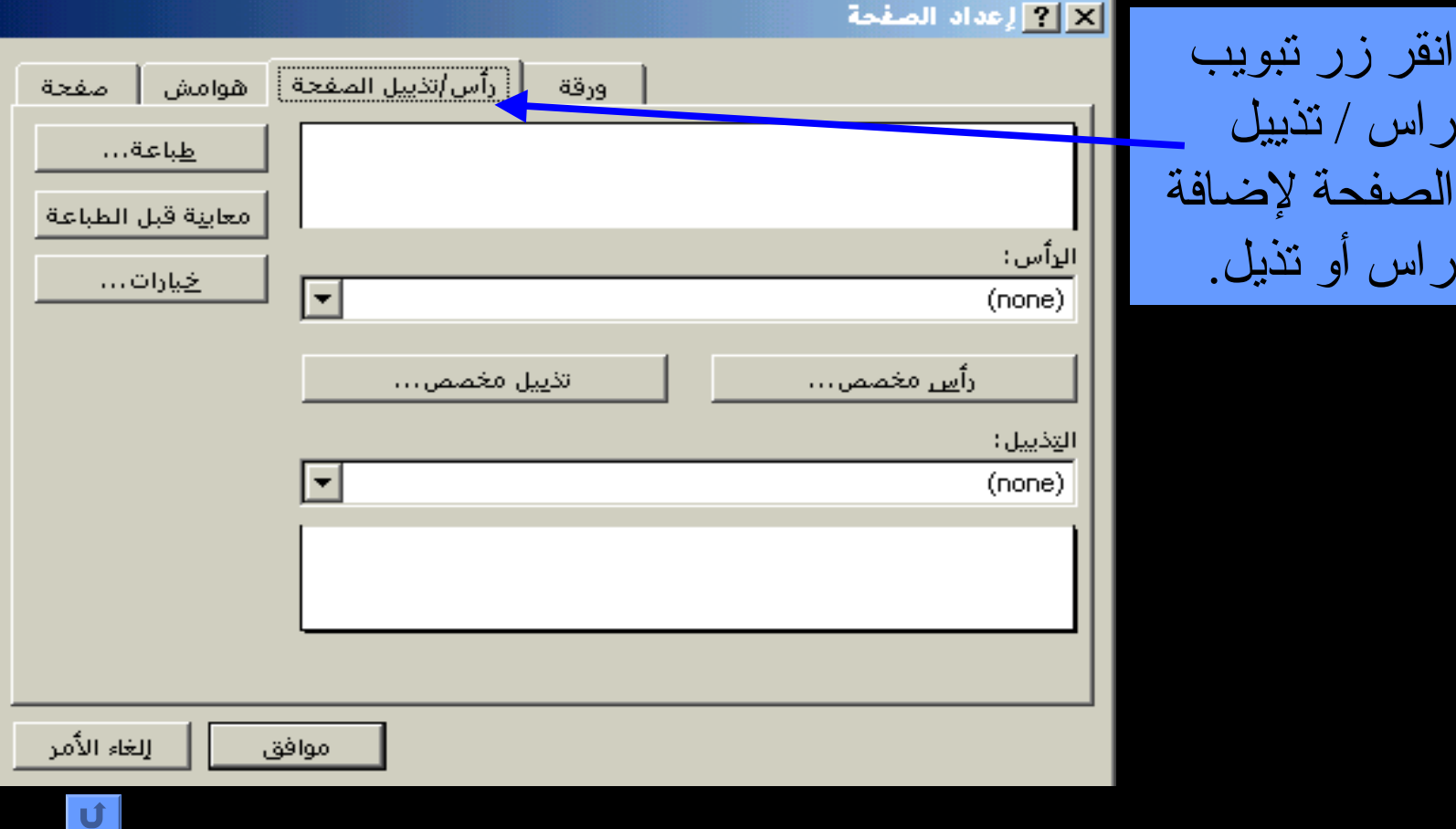

#### لمزيد من المساعدة

الاتي بعض الواقع المفيدة :

•http://www.microsoft.com/education/t utorial/classroom/o2k/excel.asp

•http://www.extension.iastate.edu/Page s/Excel/

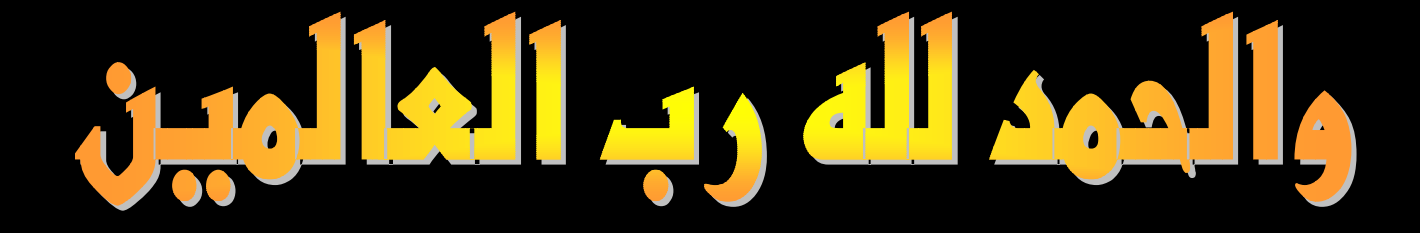

 $|\mathbf{U}|$